# **Using AED Manager**

#### **70-00974-31 B**

Copyright© 2014 Cardiac Science Corporation. All rights reserved.

#### **Contents**

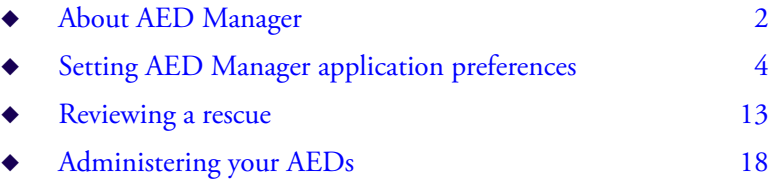

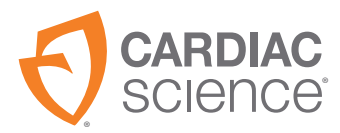

AT THE HEART OF SAVING **LIVES** 

## <span id="page-1-0"></span>**About AED Manager**

AED Manager assists Medical Directors, Automated External Defibrillator (AED) administrators, and emergency medical technicians with configuring Powerheart® G5 AEDs and reviewing rescue incidents of victims of sudden cardiac arrest.

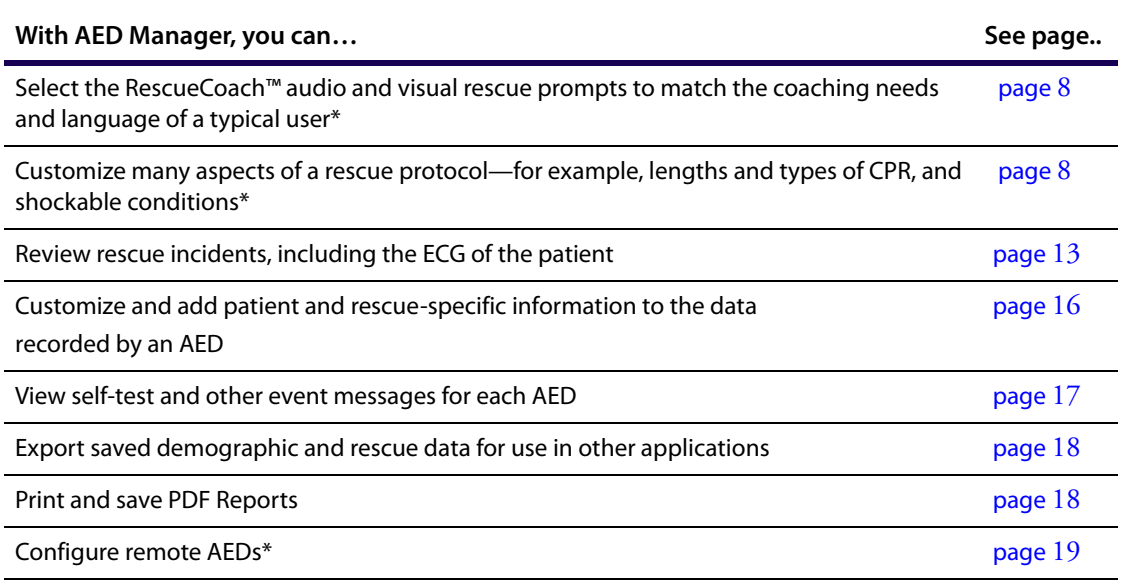

**Note:** \*Any rescue setting should be designated only by authorized, trained medical personnel.

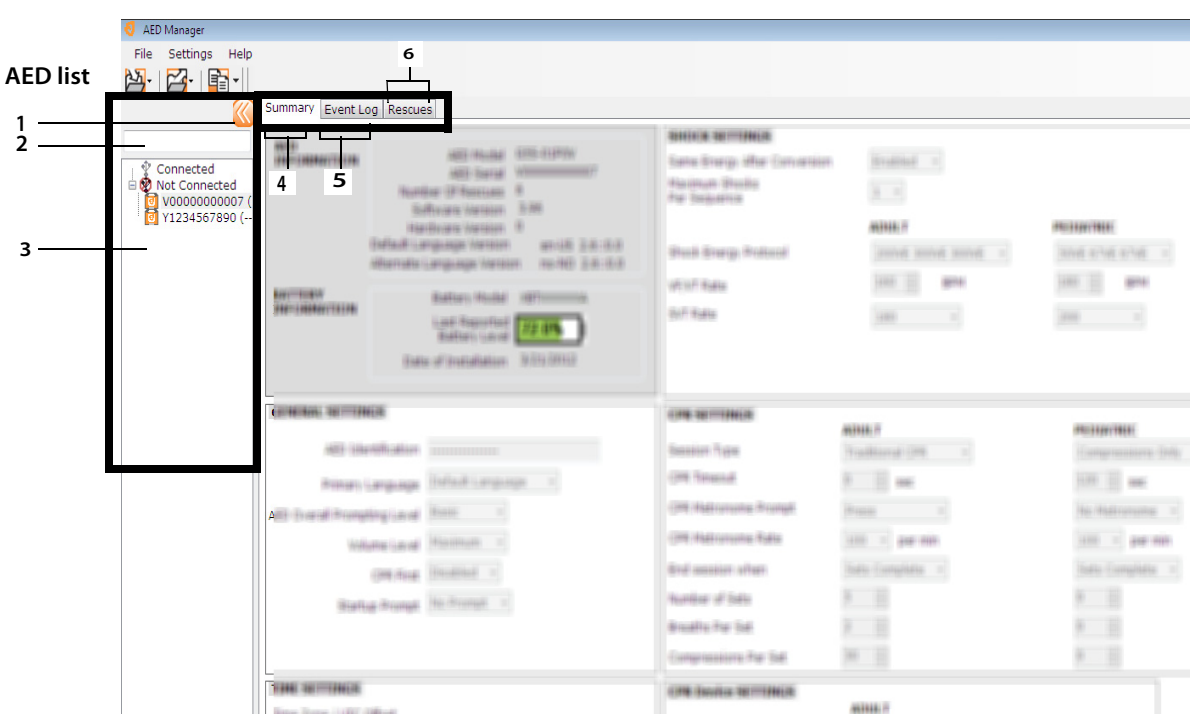

### **Overview of the AED Manager window**

#### **AED list**

- **1** Click the arrow to hide or show the AED list.
- **2** Search box. Type the name or serial number of the AED to show in the list.
- **3** List of AEDs that have been or are currently connected to the computer. Select an AED to view information for it.
	- **•** Click **+** to show the list of connected or unconnected AEDs. When the list is expanded, click **-** to hide the list of AEDs.

#### **AED configuration and information tabs**

- **4** General information about the AED, including name, type, and battery status. Configure settings of the AED here.
- **5** View messages saved by the AED.
- **6** View recordings of rescue sessions.

## **Running AED Manager**

AED Manager can be used on Windows XP®, Windows Vista®, and Windows 7®. You need to be logged into Windows as either an Administrator or a normal user. You cannot run AED Manager when logged in as a guest.

To open AED Manager:

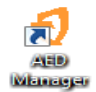

- **1.** Double-click the **AED Manager** icon on the desktop.
- **2.** When the splash screen appears, choose either **Administrator** or **Normal User**. You need to enter the password for **Administrator.**
	- **• Administrator** allows you to not only view AED information, but change and update AED settings.

**Important:** Administrator level access should be limited to those who have medical training and authority to make changes to rescue protocols or other therapy settings of an AED.

- **• Normal User** allows you only to view, export, and print AED information.
- **3.** Click **Continue**.

## <span id="page-3-0"></span>**Setting AED Manager application preferences**

Select **Settings | Preferences**.

On the **General** panel, set these preferences:

**Language:** The language in which to use AED Manager.

**Note:** Restart AED Manager to have the language selection take effect.

Password: If you started AED Manager as Administrator, you can click Change Password to update the Administrator password.

On the **Export** panel, select a folder to save exports of rescue data. To select a folder, click **Browse**, then navigate to the folder you want to use.

## **Transferring AED data to AED Manager**

You can transfer rescue and event data with a USB flash drive from one or more AEDs or directly with a USB cable from an AED to *AED Manager*. You can also use flash drives to re-configure AEDs where they are kept instead of transporting the units to the computer.

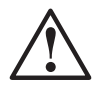

#### **WARNING! Electric shock and fire hazard.**

Do not connect any telephones or unauthorized connectors to the socket on this equipment.

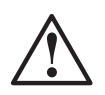

#### **CAUTION. Possible loss of data.**

Do not remove the flash drive or disconnect the AED while data is being transferred.

Data may be lost or corrupted.

USB flash drive—

**Note**: For better reliability of the data transfer, use one of these brands of flash drive: Lexar JumpDrive, SanDisk Cruzer, or HP.

- **1.** Disconnect the defibrillation pads.
- **2.** Attach the flash drive to the USB port.
	- **•** The AED copies information to the flash drive.
	- **•** When finished, the AED prompts to remove the flash drive.
- **3.** Remove the flash drive.
- **4.** Connect the pads to the AED and close the lid.
- **5.** Copy the AED's rescue data from the flash drive to *AED Manager.*

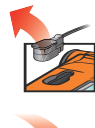

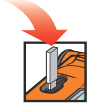

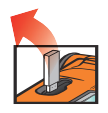

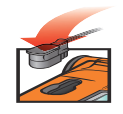

To view the data

u Plug the flash drive into a USB port on the computer. If a Windows Explorer window opens, close it.

Each AED that has data on the drive appears in the AED list under Not Connected. You can view, print, and export the data as you would with a connected AED.

USB cable—

- **1.** Disconnect the defibrillation pads.
- **2.** Attach the USB cable to the USB port.
- **3.** Connect the other end to the computer's USB port. If a Windows Explorer window opens, close it.
- **4.** Start *AED Manager*.
	- **•** The AED prompts, "Communications Mode."
	- **•** The AED appears in the AED list and the data is copied into AED Manager's database.
- **5.** Disconnect the USB cable

After you disconnect the AED, its icon moves from **Connected** to **Not Connected**  in the AED list.

**6.** Connect the pads.

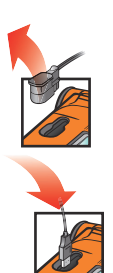

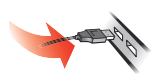

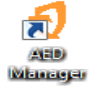

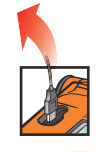

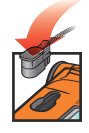

## <span id="page-6-0"></span>**Setting AED and rescue parameters**

**Important:** You must have Administrator access to change rescue parameters. When starting AED Manager, log in as Administrator. If you are currently running as User, exit and restart.

To display the current configuration of an AED, click its icon or name in the AED list.

Under the **Summary** tab, you can customize many attributes of each AED in your inventory. The panels on the Summary window set different features of the AED:

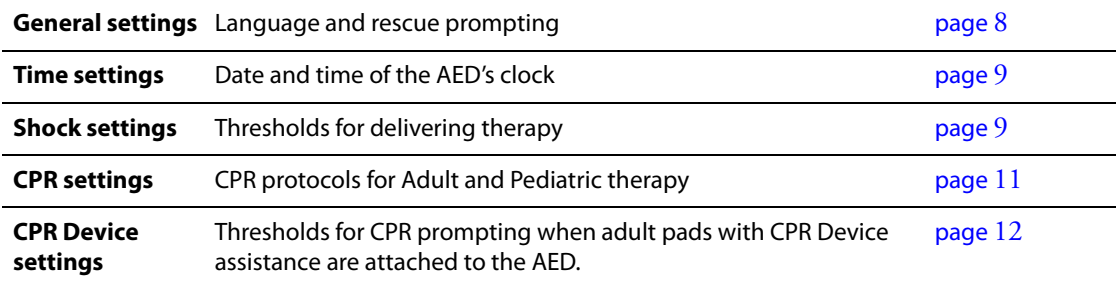

After you finish setting the parameters, click **Save Configuration** or the **Save to AED** toolbar icon. AED Manager sends the configuration to the connected AED.

To revert all configuration settings on all configuration tabs to their original values since the last save, click the **Undo All Changes** toolbar icon.

To revert the AED's settings to the values that it was shipped with, click **Restore Factory Defaults** and save.

### <span id="page-7-0"></span>**General Settings: Set language and prompting**

Use the **GENERAL SETTINGS** panel to set these preferences.

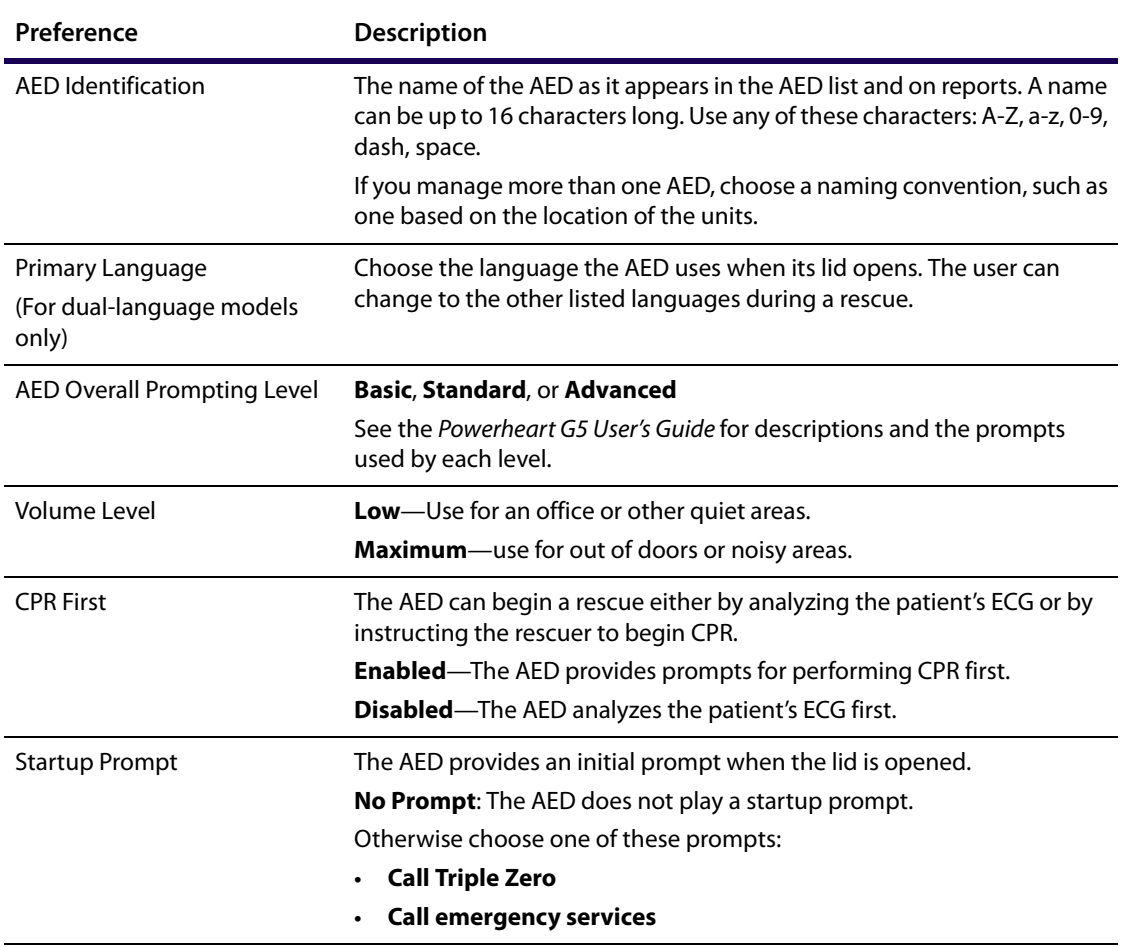

### <span id="page-8-0"></span>**Time Settings: Set the clock**

To set the AED's clock:

- **1.** Select your time zone from the **Time Zone/UTC Offset** menu.
- **2.** Click **Synchronize Date/Time**.

The AED's time will be updated to the computer's time when you click **Save Configuration**.

**Note:** Times shown in AED Manager are not adjusted for Daylight Saving Time.

### <span id="page-8-1"></span>**Shock Settings: Set rhythm detection thresholds**

To set rhythm detection parameters, use the preferences in the **SHOCK SETTINGS** panel.

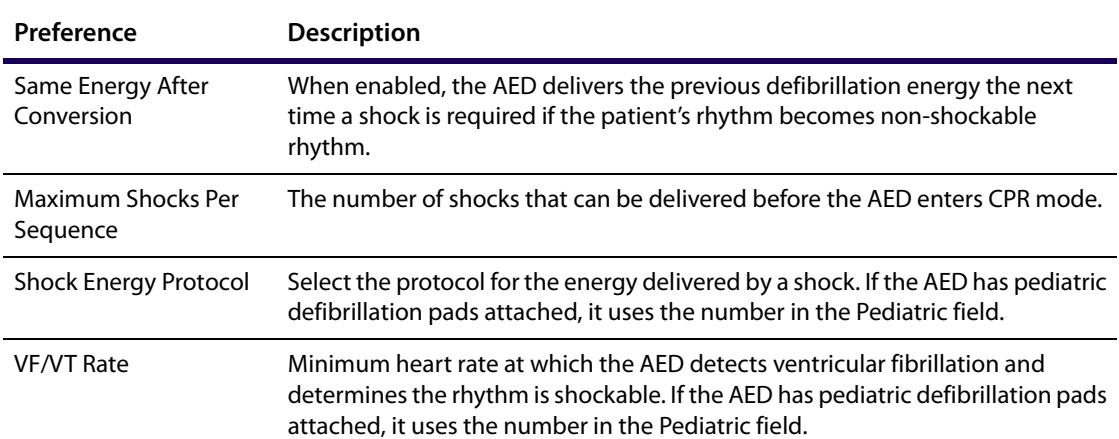

The AED can hold different protocols for adult and pediatric pads.

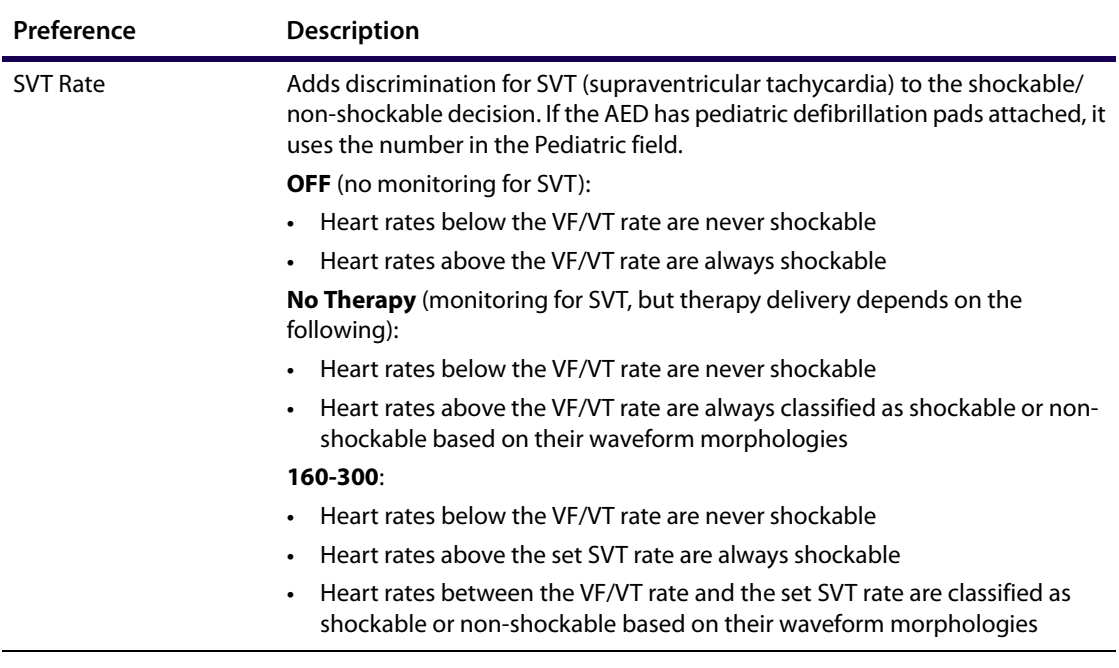

### <span id="page-10-0"></span>**CPR Settings: Set rescue parameters**

The AED can provide different rescue protocols for adults and children (pediatric).

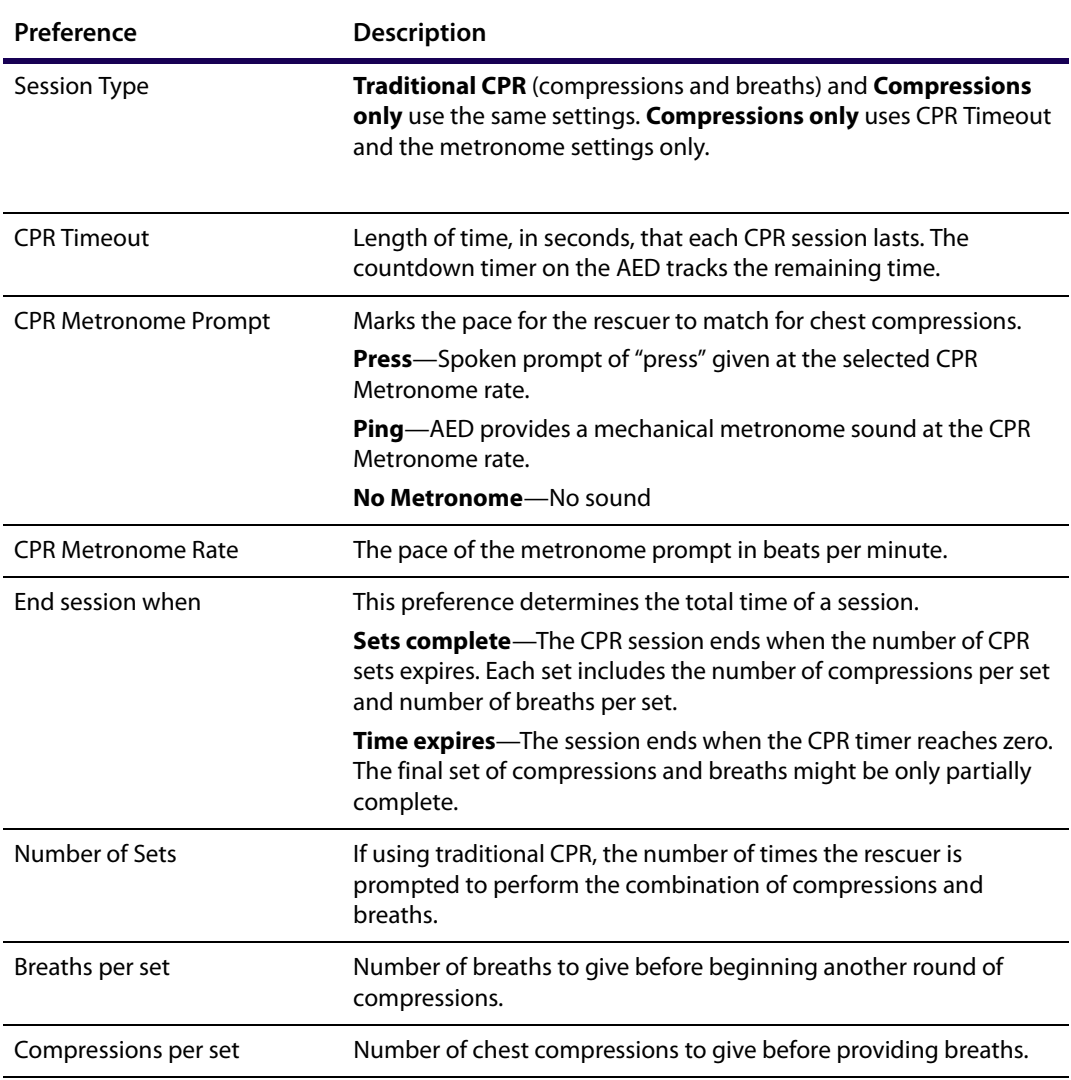

### <span id="page-11-0"></span>**CPR Device Settings: Set CPR Device thresholds**

To set the thresholds for CPR prompting for rescues that use the CPR Device, modify the preferences in the **CAD SETTINGS** panel.

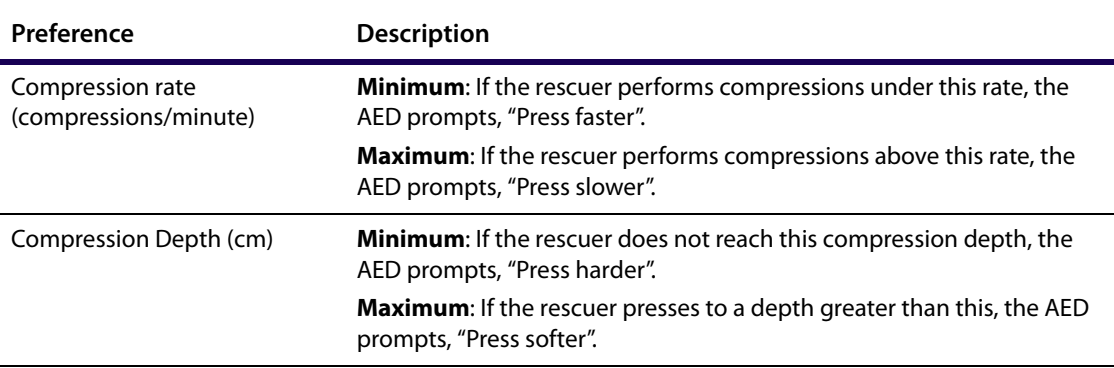

## <span id="page-12-0"></span>**Reviewing a rescue**

The **Summary** tab under the **Rescues** tab shows the time, number of defibrillation shocks given, and the length of the rescue.

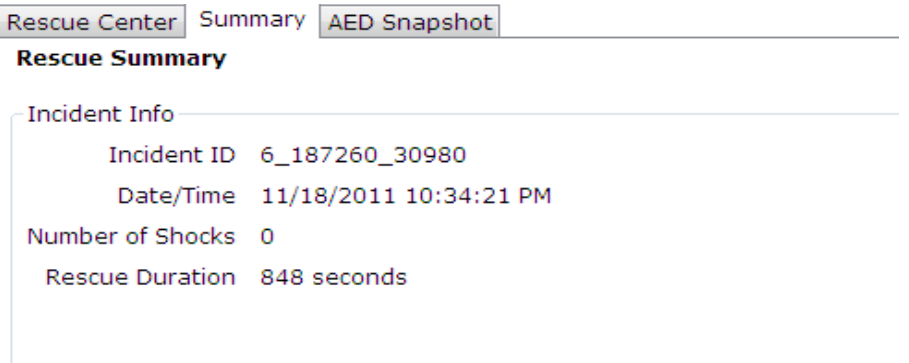

View the **AED Snapshot** tab to see all the settings with which the AED was programmed at the time of the rescue. See *[Setting AED and rescue parameters](#page-6-0)* on [page 2-7](#page-6-0) for descriptions of the settings.

### **Viewing the ECG waveform and rescue events**

Click the **Waveform & Events** tab under the **Rescue Center** tab.

The event list shows all AED operations the AED performs during the rescue.

The graph below the event list shows a recording of the patient's ECG and CPR Device-assisted CPR with rescue events.

Select an item in the event list.

The graph moves to the place in the rescue when the event occurred.

- Drag and release the mouse over the waveform to scroll backward and forward through time.
- Add notes to the waveform. Right-click on the chart where you want a note to appear. From the contextual menu, select **Add User Annotation.** In the **Create/Edit Event** dialog box, type the name and comment then click **Save**.
- Use the player controls to replay the rescue in real time (one second of the rescue takes one second to play) and move forward and backward through the waveform and rescue.

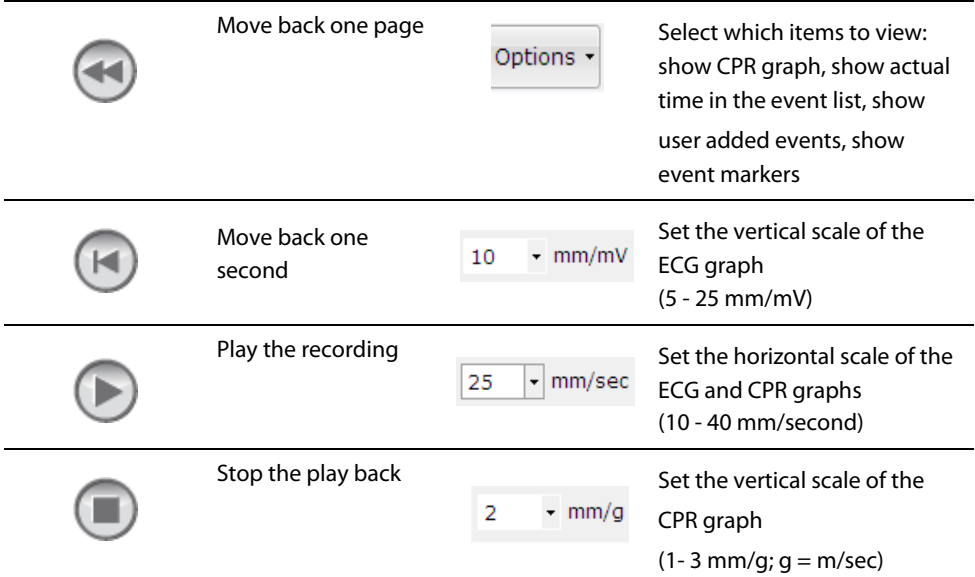

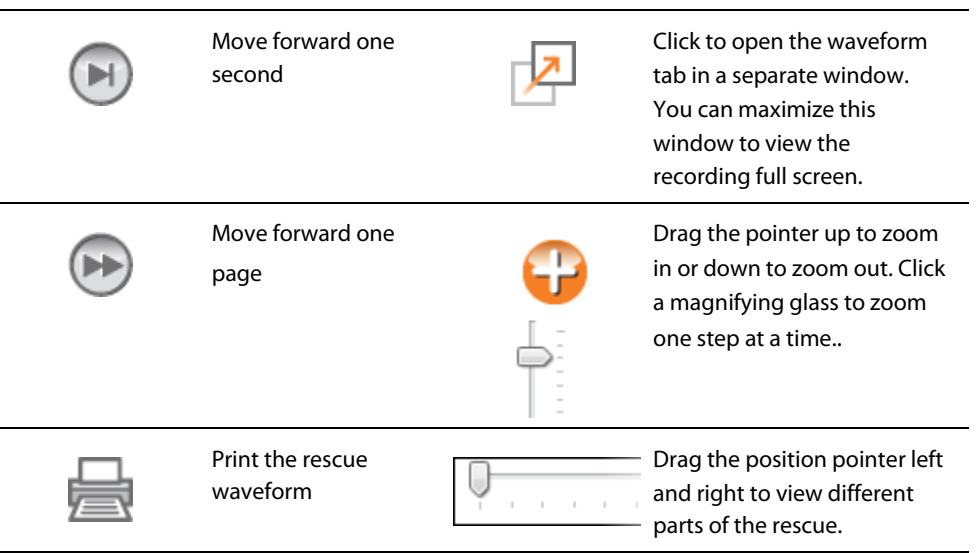

#### <span id="page-15-0"></span>**Viewing and updating incident information**

Click the **Rescues** tab. Select the rescue to view. Click the **Incident** tab.

Use the Incident form to add demographic information about the patient and general information about the rescue.

The AED does not have to be connected to modify or save this information.

To complete the form:

- **1.** Type or select the data from the drop-down menus to update or add.
- **2.** When finished, click **Save to Database**.

#### **Printing incident data and rescue waveforms**

You can print the information displayed on the **Incident** and the **Waveform** tabs.

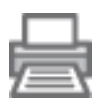

u Click the **Print** icon under the **Rescues | Waveform & Events** tab on the icon bar.

To print the waveform, rescue events, and incident information:

- **1.** Right-click a rescue in the rescue list.
- **2.** Select **Print Rescue Report**.

To print only the waveform:

- **3.** Select the information to print.
- **4.** Click **Print.**

### <span id="page-16-0"></span>**Reviewing event messages**

You can view details about AED events and errors in the **Event Log** tab.

Summary | Event Log | Rescues |

The AED records the times different actions happen, such as system self-tests and its lid opening or closing.

1) **Event Log:** Lists all selftests recorded by the AED.

2) **Current Errors:** Lists errors that are generated

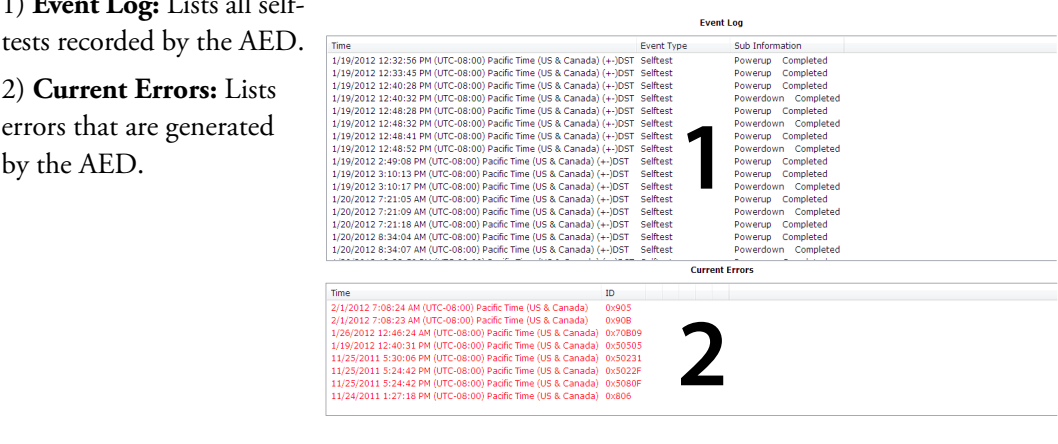

## <span id="page-17-0"></span> **Administering your AEDs**

With a connected AED, you can review self-tests, print its configuration, import and export AED data, and update its firmware.

### **Printing AED information**

- **1.** Select an AED from the AED list. It does not have to be connected.
- **2.** Select **File | Generate Report | Print AED Report**.

### **Importing and exporting AED data**

If you have a previously saved AED data file, you can load this file for viewing in AED Manager.

To import an AED data file:

- **1.** Select **File | Import**.
- **2.** Choose a file to import.

The imported AED appears in the list of not-connected AEDs.

You can export the entire set of AED data to a compressed file format. This file can be used with other applications for further analysis.

To export AED data:

- **1.** Select the AED to export from the connected or not connected list.
- **2.** Select **File** menu**, select Export| Selected AED Data to a Single File.**

All the rescues, including the ECG waveform and recorded rescue events, are saved to a single compressed file.

#### <span id="page-18-0"></span>**Configuring remote AEDs (Administrator level only)**

You can update the configuration of AEDs at their locations instead of carrying them to the *AED Manager* computer. Using a single USB flash drive, you can configure your entire inventory of AEDs. Update each AED in-place by plugging the flash drive into an AED's USB port. When you plug in the flash drive, the AED copies the configuration parameters that you selected.

To update remote AEDs with a new configuration:

**1.** Select an AED from either the connected or the not-connected list. You can select any AED.

**Note:** You must select an AED because its configuration is needed to prepare the flash drive.

- **2.** Connect a USB flash drive to the computer.
- **3.** Select **File | Prepare USB Flash Drive**.
- **4.** In the USB Flash Drive preparation window that appears, select the flash drive. CAUTION! Formatting erases all data from the flash drive.
- **5.** Click **Next** to format (prepare) the flash drive.
- **6.** In the configuration window, choose the parameters you want.

The panels in the configuration dialog box are similar to those under the **Summary** tab.

**7.** Review the configuration.

Click **Save** if your changes are complete.

After you click **Save**, AED Manager writes configuration files to the USB flash drive.

**8.** Remove the flash drive from the USB port.

### **Updating AED software (Administrator level only)**

Periodically, there may be new software released for the AED.

To update the software:

**1.**Connect the AED to the computer. (Software cannot be updated with a flash drive.)

**2.**Log in to *AED Manager* as Administrator.

The AED appears under **Connected** in the AED list.

**3.**Select the AED.

**4.**Insert the updated CD in the computer.

**5.**Select **File | Update AED Software.**

**6.**Click **Update**.

#### **Caution: Device made inoperable.**

Keep the AED connected while the firmware is loading. The AED can become inoperative if it is disconnected before the load completes.

When the update finishes, you see the message **Update complete**. It is now safe to disconnect the AED.

**Cardiac Science Corporation •** N7 W22025 Johnson Drive, Waukesha, WI 53186 USA • 262.953.3500 • US toll-free 800.426.0337 • Fax: 262.953.3499 • care@cardiacscience.com

**Technical Support •** (US) Fax: 262.798.5236 • techsupport@cardiacscience.com • (International) internationalservice@cardiacscience.com

Cardiac Science, the Shielded Heart logo, Powerheart, STAR, Intellisense, Rescue Ready, RescueCoach, and RHYTHMx are trademarks of Cardiac Science Corporation. Copyright © 2014 Cardiac Science Corporation. All Rights Reserved.

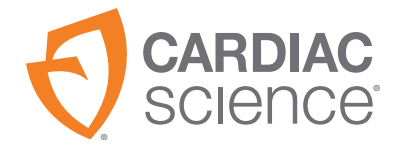

70-00974-31 B

\*70-00974-31\*